# **Lab Exercise 03 RC Circuit Response**

In this lab, we will be measuring the timeresponse of the voltage across a capacitor in an RC circuit, such as that of [Figure 03.1.](#page-0-0) We will apply an input voltage and measure the  $v_0$  response with an NI myRIO device, export it to a data file, import that data file into MATLAB, plot the data, derive an analytic model, and compare the analytic model to the data.

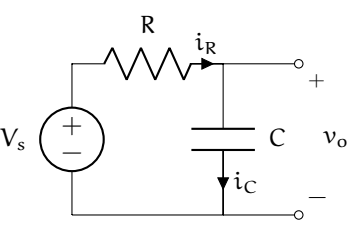

<span id="page-0-0"></span>**Figure 03.1:** RC circuit

The objectives of this lab exercise are for students:

- 1. to explore transient circuit response,
- 2. to deepen their understanding of RC circuits,
- 3. to learn to acquire and log data with a microcontroller board (myRIO),
- 4. to learn to export the acquired data to MATLAB,
- 5. to model real circuits and compare the theory and experiment, and
- 6. to learn to better plot and export plots in MATLAB.

### Lab 03.1 Materials

The following materials are required for each lab station:

- $\Box$  [1](#page-0-1). a PC with LabVIEW installed,<sup>1</sup>
- $\Box$  [2](#page-0-2). a myRIO configured with LabVIEW,<sup>2</sup>,
- $\square$  3. a multimeter.
- $\square$  4. a breadboard,
- $\square$  5. jumper wires,
- $\Box$  6. a 100 kΩ resistor,
- $\Box$  7. a 10  $\mu$ F capacitor,
- □ 8. one BNC Y- or T-connector,
- □ 9. one BNC cable, and
- $\square$  10. two BNC-to-alligator cables.

### Lab 03.2 Build the circuit

Use the following procedure to build the circuit.

<span id="page-0-2"></span><span id="page-0-1"></span><sup>&</sup>lt;sup>1</sup>See [Resource 2](#page--1-0) for more details on the LabVIEW software configuration. <sup>2</sup>See [Resource 3](#page--1-0) for more details on the myRIO software configuration.

<span id="page-1-0"></span>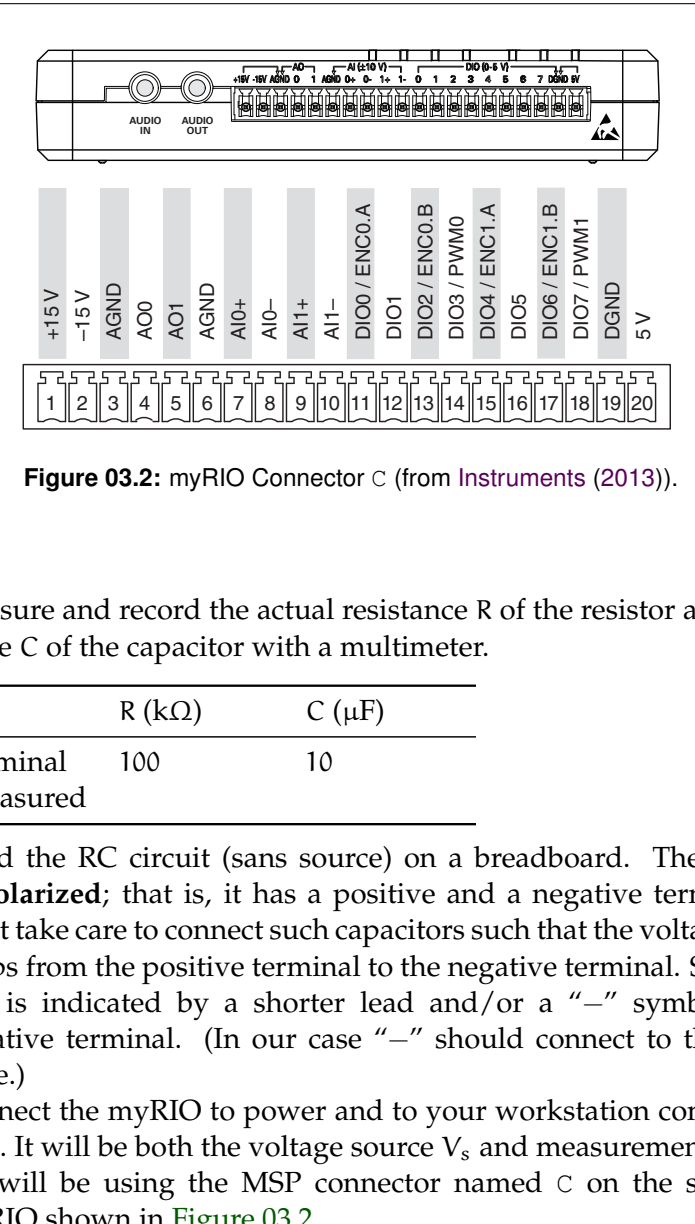

**Figure 03.2:** myRIO Connector C (from Instruments [\(2013\)](#page--1-1)).

 $tan \circ$  $\frac{1}{2}$ tance C of the capacitor with a multimeter. channels. Refer to the *Analog Input*   $\Box$  1. Measure and record the actual resistance R of the resistor and capaci-

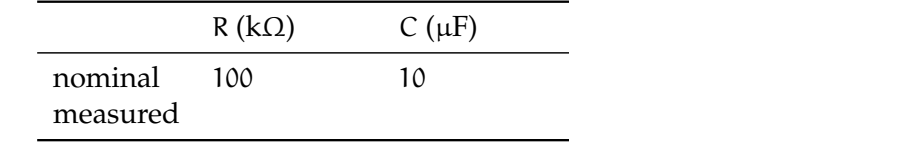

- $\Box$  2. Build the RC circuit (sans source) on a breadboard. The capacitor is **polarized**; that is, it has a positive and a negative terminal. We must take care to connect such capacitors such that the voltage always drops from the positive terminal to the negative terminal. Sometimes negative terminal. (In our case  $\theta$  should connect to the graphnegative terminal. (In our case "−" should connect to the ground<br>node) this is indicated by a shorter lead and/or a "−" symbol on the node.)
- input. Refer to the *DIO Lines* section for  $\square$  3. Connect the myRIO to power and to your workstation computer via USB. It will be both the voltage source  $V_s$  and measurement of  $v_o$ .
- $\square$  4. We will be using the MSP connector named  $\subset$  on the side of the myRIO shown in [Figure 03.2.](#page-1-0)
- $\square$  5. With jumper wires, connect the analog output ground channel AGND (3) to the ground of your circuit (choose ground to be the "free" end of the capacitor).
- applied across both resistors, together. You now have  $V_s$  supplied by  $\Box$  6. Connect the analog output channel AO0 (5) to the free end of the resistor such that the analog voltage supplied via AO1 and AGND is analog output AO1.

<span id="page-2-0"></span>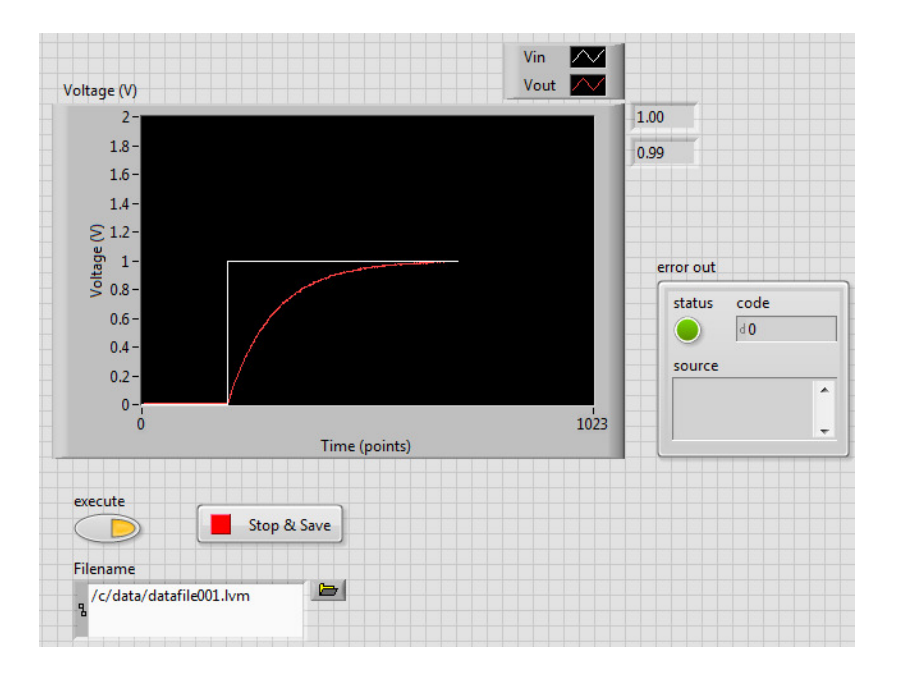

**Figure 03.3:** how the front panel of your VI might look.

- $\square$  7. Connect both AGND (6) and AI0-(8) to the circuit's ground.
- $\Box$  8. Connect  $\text{AIO}+$  (7) to the node shared by the resistor and capacitor. You now have a measurement of  $v_0$  on analog input AI0.
- $\square$  9. Connect both AGND (6) and AI1-(10) to the circuit's ground.
- $\Box$  10. Connect AI1+ (9) to the end of the resitor to which AO1 is applied. You now have a measurement of  $V_s$  on analog input AI1.

### Lab 03.3 Create a LabVIEW project and Main VI

Create a new LabVIEW myRIO project. Edit Main.vi such that it has the following functionality:

- $\Box$  1. outputs an analog voltage of 1 V from A00 when the user toggles a button named execute;
- $\square$  2. measures the voltage across the capacitor using  $\triangle$  11+, continuously;
- $\Box$  3. measures the analog output voltage using  $\text{AIO}+$ , continuously;
- $\Box$  4. plots the command, output, and input voltages on the same chart, continuously;
- $\square$  5. displays digital readouts of the current command, voltage output, and input, continuously;

<span id="page-3-0"></span>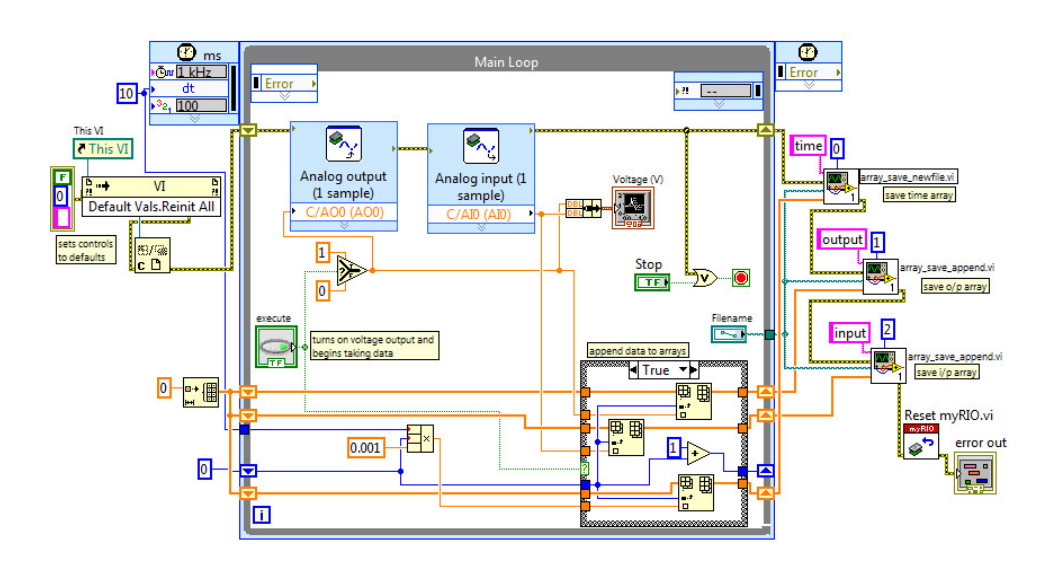

**Figure 03.4:** how the block diagram of your VI might look. Note that this example does not include a measurement of the source  $V_s$ .

6. uses a *timed-loop* that executes once every 10 ms; **timed-loop**

- $\Box$  7. after (and only after) the execute button is pressed, store time values (with zero beginning when the button is pressed), measured circuit input voltage  $V_s$ , and measured circuit output voltage  $\tilde{v}_o$  in arrays; and
- $\Box$  8. after the timed loop is exited via a Stop & Save button, write the three arrays to a LabVIEW. lvm datafile on the myRIO via the custom VIs I've written for you array\_save\_newfile.vi and array\_save\_ append.vi, which are zipped here:

[ricopic.one/resources/array\\_savers.zip](http://ricopic.one/resources/array_savers.zip)

(unzip and move them to the same directory as your project);

The front panel of [Figure 03.3](#page-2-0) and corresponding block diagram of [Figure 03.4](#page-3-0) show a way of realizing a very similar VI. The difference is that the example has no measurement of  $\tilde{V}_s$  (it assumes the circuit doesn't load the source).

The code that *preceeds* the Main Loop in [Figure 03.4](#page-3-0) resets the controls on the front panel to their default values. The block labeled This VI is the VI Server Reference VI and is found in the  $\boxed{\mathsf{Functions}}$  Application Control palette.

```
The block labeled Defaults Vals.Reinit All is the Invoke Node
VI and is found in the |Functions \rangle Application Control palette. After wiring
the VI Server Reference to the input of | Invoke Node, right-click on the word
Method on the Invoke Node VI and select Method for VI Class \rangle Default Values \rangle\angle Reinitialize All to Default . Finally, the block labeled \circ is the Close Reference VI
and is found in the Functions \rangle Application Control palette.
```
The Case Structure labeled append data to arrays has a False panel that simply passes through arrays instead of appending to them.

```
Box 03.1 See Resource before proceeding
```
See [Resource 5](#page--1-0) before proceeding. It will help you prepare the myRIO so you can download data from it to the desktop computer.

Lab 03.4 Capture the capacitor voltage response

The following procedure can be used to capture the charging of the capacitor.

- 1. Name your data file on the front panel something like  $/c/d \text{ata}$ / datafile001.lvm.
- 2. Run your Main. vi. You should see a zero voltage  $V_s$  and  $v_0$  reading on the chart.
- 3. Click the execute button to begin application of  $V_s$  and data acquisition of  $v_{\alpha}$ .
- 4. Observe the voltage response on the chart. You should observe an exponentially decaying approach of  $\tilde{v}_o$  to 1 V.
- 5. Once the voltage has leveled off (at least about  $6\tau = 6RC$ ), click the Stop & Save button on the front panel of the VI.
- 6. Check to see if the data file was saved to the myRIO flash memory. Use Windows Explorer to navigate to the mapped network drive <http://172.22.11.2/files>. Navigate to /c/data. Each run, a data file is created (or over-written) here with a name specified on your front panel. Old data files may be present. Be sure that you identify your data file.
- 7. Copy your data file to a convenient directory on the computer (e.g. ~/Documents/me316/lab03).

## Lab 03.5 Report requirements

Write a report on your laboratory activities using the template given.

- $\Box$  1. Include the following plots (use MATLAB to make the plots):
	- $\Box$  a. The measured  $\widetilde{V}_s$  and  $\widetilde{v}_o$  as functions of time and
	- $\Box$  b. The measured  $\tilde{v}_o$  as a function of time overlayed with your theoretical prediction for  $v_0$ .
	- $\Box$  c. A log-linear plot of the measured  $\tilde{v}_o$  as a function of time overlayed with your theoretical prediction for  $v_0$  and your linear regression of the data.
- $\square$  2. Include all measurements made by hand (e.g. resistance).
- $\Box$  3. Include an analysis of a voltage RC circuit that can be used to produce the theoretical predictions in the plots.
- $\Box$  4. Compute your measured time constant  $\tau = RC$  by performing a linear regression on your measured  $\tilde{v}_o$  data. The data must be processed before a linear regression can be performed! (It's not linear yet, it's exponential.)
- $\square$  5. Include, as always, an abstract, introduction, materials and methods, results, and discussion.

It may be helpful to take pictures during the laboratory procedure. These can be included in your report.